# Valdosta State University MyDocs to OneDrive File Transfer

# **Faculty & Staff: Quick How-to Guide**

Valdosta State University will no longer use the network Documents folder (MyDocs*)* as one of its file-storage methods.

Instead, the University will use **Microsoft OneDrive** as an alternate solution.

Between July – December 2018, impacted faculty, staff, and students should upload any remaining files stored on V:\mydocs to OneDrive-Valdosta State University.

You will need to:

- 1. [Check for OneDrive-Valdosta State University | Page 2](#page-1-0)
- 2. [Sync your computer to OneDrive-Valdosta State University | Page 3](#page-2-0)
- 3. [Copy your MyDocs files to OneDrive-Valdosta State University | Page 4](#page-3-0)
- 4. Read Important [Notes | Page 5](#page-4-0)

For additional assistance:

**Visit [MyDocs to OneDrive Migration Project](https://www.valdosta.edu/administration/it/helpdesk/vsu-accounts/mydocs_decommissioned.php)**

Contact VSU Solutions Center:

**229-245-4357 or [solutions@valdosta.edu](mailto:solutions@valdosta.edu)**

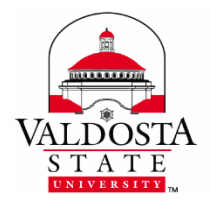

#### <span id="page-1-0"></span>**STEP 1**

## Check for OneDrive-Valdosta State University

- 1. Log in to MyVSU using your VSU email address and password
- 2. Click **VSU Email** (or *Microsoft OneDrive/Office Apps > Apps Dashboard*) button > Click the **App Launcher icon <b>III** located in the top left corner.

**C** OneDrive **If OneDrive is listed, skip to [Sync your Computer](#page-2-0)**

### If OneDrive is not listed:

- 1. Log out of VSU Email and MyVSU, if necessary
- 2. Go to **[Get Office 365 for free](https://www.microsoft.com/en-us/education/products/office/default.aspx)** website
- 3. **Enter your VSU email address** > Click **Get Office for Free** button
- 4. Select '**I'm a student**' (students) or Select '**I'm a teacher'** (faculty/staff)
- 5. Click **Sign in** once your account has been verified
	- a. If prompted, select **Work or School** account
- 6. Enter your **VSU password** at the MyVSU login screen
- 7. Click **Start** to agree to the terms and conditions and Microsoft Privacy Policy

#### **Congrats, OneDrive, along with other apps, should be displayed.**

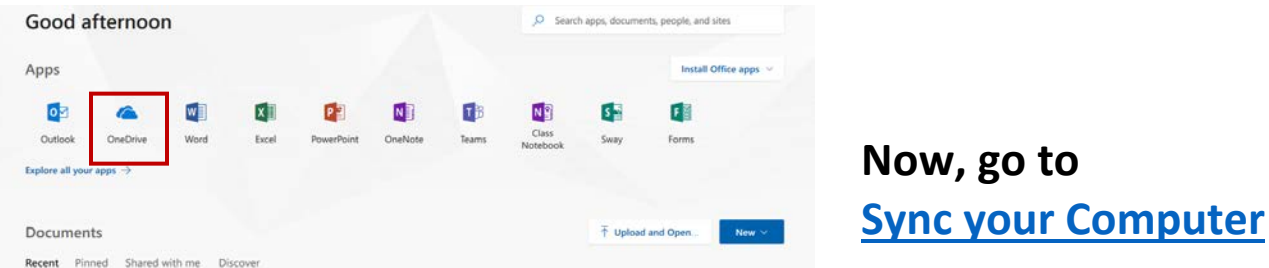

DIVISION of INFORMATION TECHNOLOGY LOCATION Pine Hall . PHONE 229.333.5974 . FAX 229.245.4349 . WEB www.valdosta.edu/it . ADDRESS 1500 N. Patterson St. . Valdosta, GA 31698-1095

### <span id="page-2-0"></span>**STEP 2**

## Sync Your Computer

### **Is OneDrive-Valdosta State University already synced to your computer?**

1. Look for the blue clouds  $\bullet$  icon on the bottom far-right side of your Windows Task Bar that reads "**OneDrive-Valdosta State University**"

Or

2. Click the **File Explorer** folder on your Windows Task Bar The **OneDrive-Valdosta State University** folder will be listed on the left.

**Conceptive - Valdosta State University Yes, skip to [Copy your MyDocs files](#page-3-0)**

# No, then do this:

1. Click the **Sync** button located on the menu bar

The **Getting ready to sync** pop up will display.

- 2. Click **get the latest version of OneDrive** link > **Click the file** to begin the installation a. If prompted, existing users should click **Open URL: OneDrive Client**
- 3. Enter your **VSU email address** and then your **MyVSU password** a. If prompted, select **Work or School account**
- 4. Click **Next**
- 5. **Choose the folders/files you want to sync**, or select **Sync all files and folders >**  click **Next** or **OK**

### **OneDrive-Valdosta State University Sync is now set up on your computer! Now, go to [Copy your MyDocs files](#page-3-0)**

DIVISION of INFORMATION TECHNOLOGY LOCATION Pine Hall . PHONE 229.333.5974 . FAX 229.245.4349 . WEB www.valdosta.edu/it . ADDRESS 1500 N. Patterson St. . Valdosta, GA 31698-1095

### <span id="page-3-0"></span>**STEP 3**

# Copy/Paste Files to OneDrive-Valdosta State University

**The following are specific instructions for copying your v:\MyDocs files:**

- 1. Create and name a new folder (ex. VMyDocs) within **OneDrive-Valdosta State University** directory in Windows File Explorer
- 2. Click **VSU Network Drive (V:)** from the list on the left: Select **mydocs** > your **username** Right click on top of **Documents** and select **Copy**
- 3. Go back to the folder you created in **OneDrive-Valdosta State University:** Right click and select **Paste**.

### **That's It!**

Be patient. Depending on the quantity and size of your files, it may take some time to complete.

Missing files or need help? Contact [VSU Solutions Center:](https://www.valdosta.edu/administration/it/helpdesk/service-desk/welcome.php)

**229-245-HELP (4357) or [solutions@valdosta.edu](mailto:solutions@valdosta.edu)**

### **Now, read [Important Notes](#page-4-0)**

# <span id="page-4-0"></span>**Read Important** NOTES

- **1.** For security, the installation of the OneDrive-Valdosta State University sync app is **prohibited** on classroom/lab computers and teacher workstations.
- 2. The installation of the OneDrive-Valdosta State University sync app is **allowed** on office computers and personal devices.
- 3. To quickly access your OneDrive files while in a classroom/lab, a shortcut link is on each computer desktop: **"OneDrive-Office Apps Online" will take you to VSU Microsoft Office 365 apps dashboard.**
- 4. **Files should not be saved to the documents folder** on classroom/lab computers and teacher workstations. Files will be deleted routinely due to Deep Freeze software.
- 5. As of May 1, 2018, new employees and newly enrolled students **do not have access to v:\mydocs (documents folder**). They should use OneDrive-Valdosta State University.
- 6. **Everyone can read the "Where are my files?" instruction note embedded in the 'Documents' folder--**even those who do not have access to v:\mydocs (Documents folder) when logged into a computer using their MyVSU username and password.

## [Learn more about OneDrive-Valdosta State University](https://www.valdosta.edu/administration/it/helpdesk/vsu-accounts/onedrive.php)